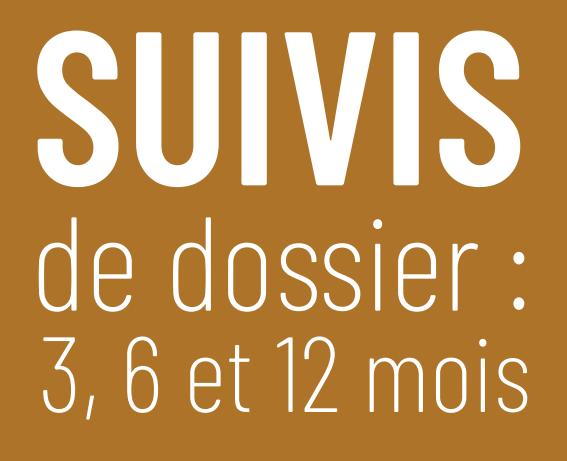

- \* *Si le dossier est déjà un de vos cas, commencez ci-dessous. Si le dossier n'est pas un de vos cas, commencez à la* **page 6***.*
- › Accédez à votre **Espace de travail**.
- › Cliquez sur **Révisions à exécuter**.

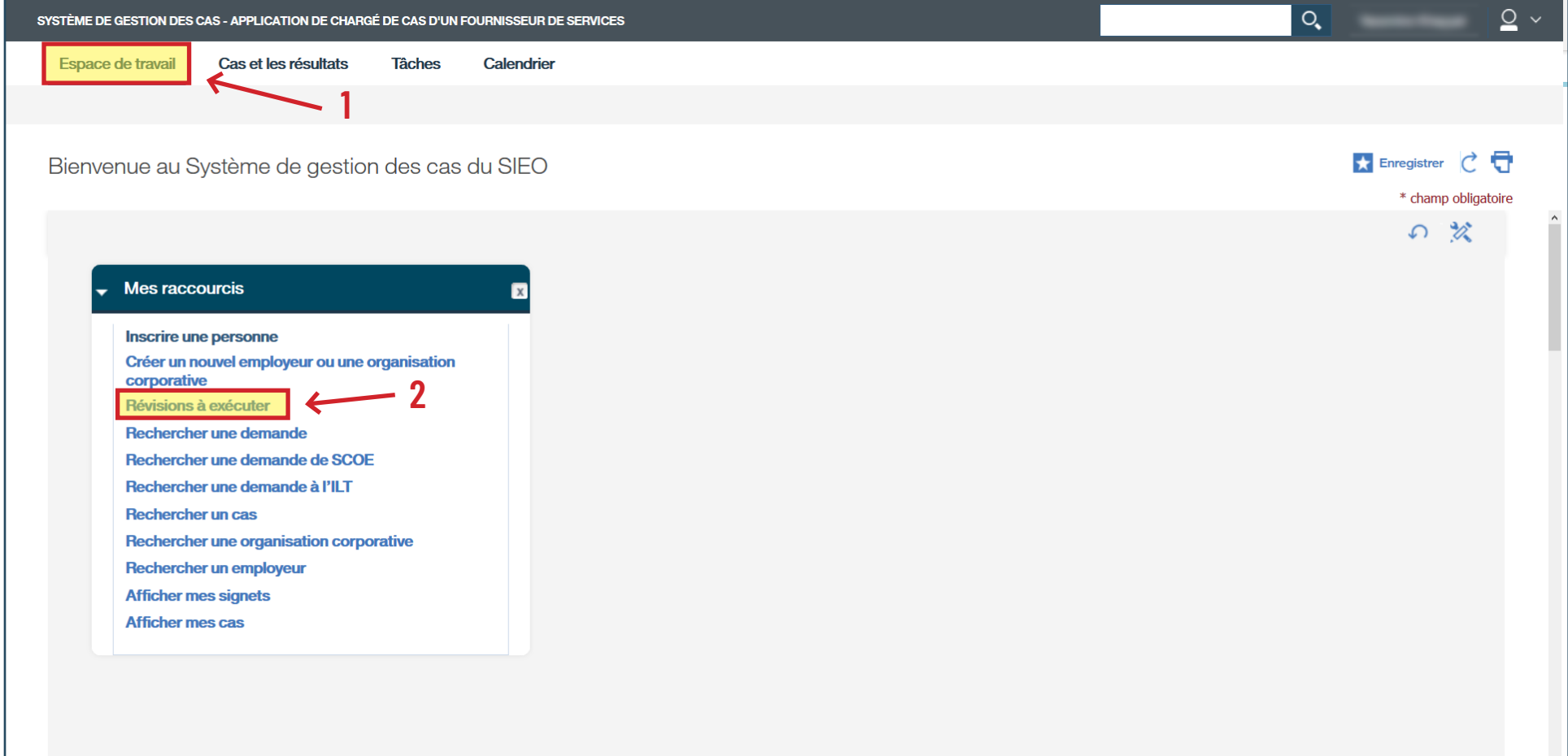

## › Cliquez sur **Résultat au bout de…**

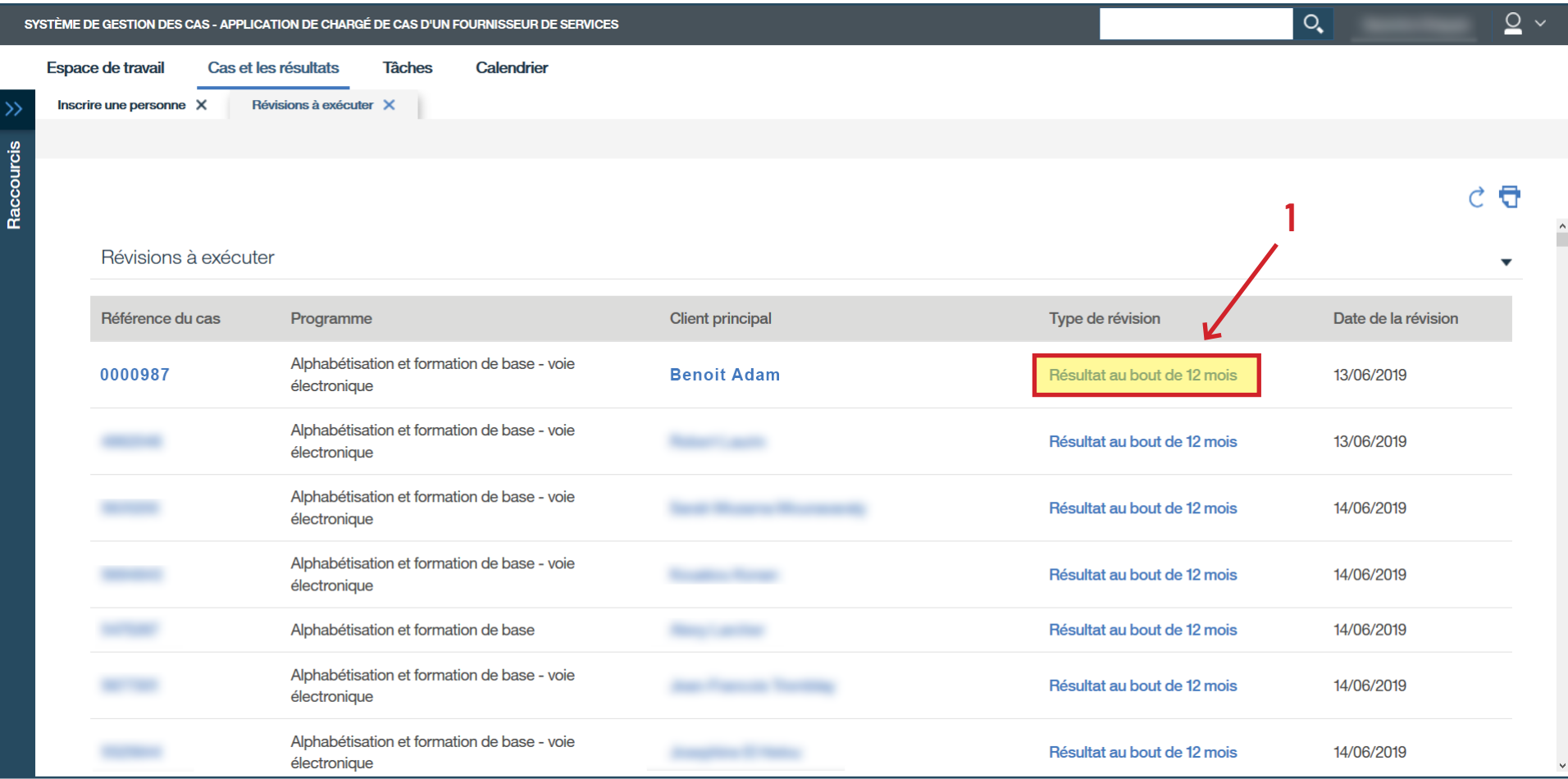

- › Cliquez sur les trois points à la droite pour accéder au sous-menu.
- › Cliquez sur **Modifier…**

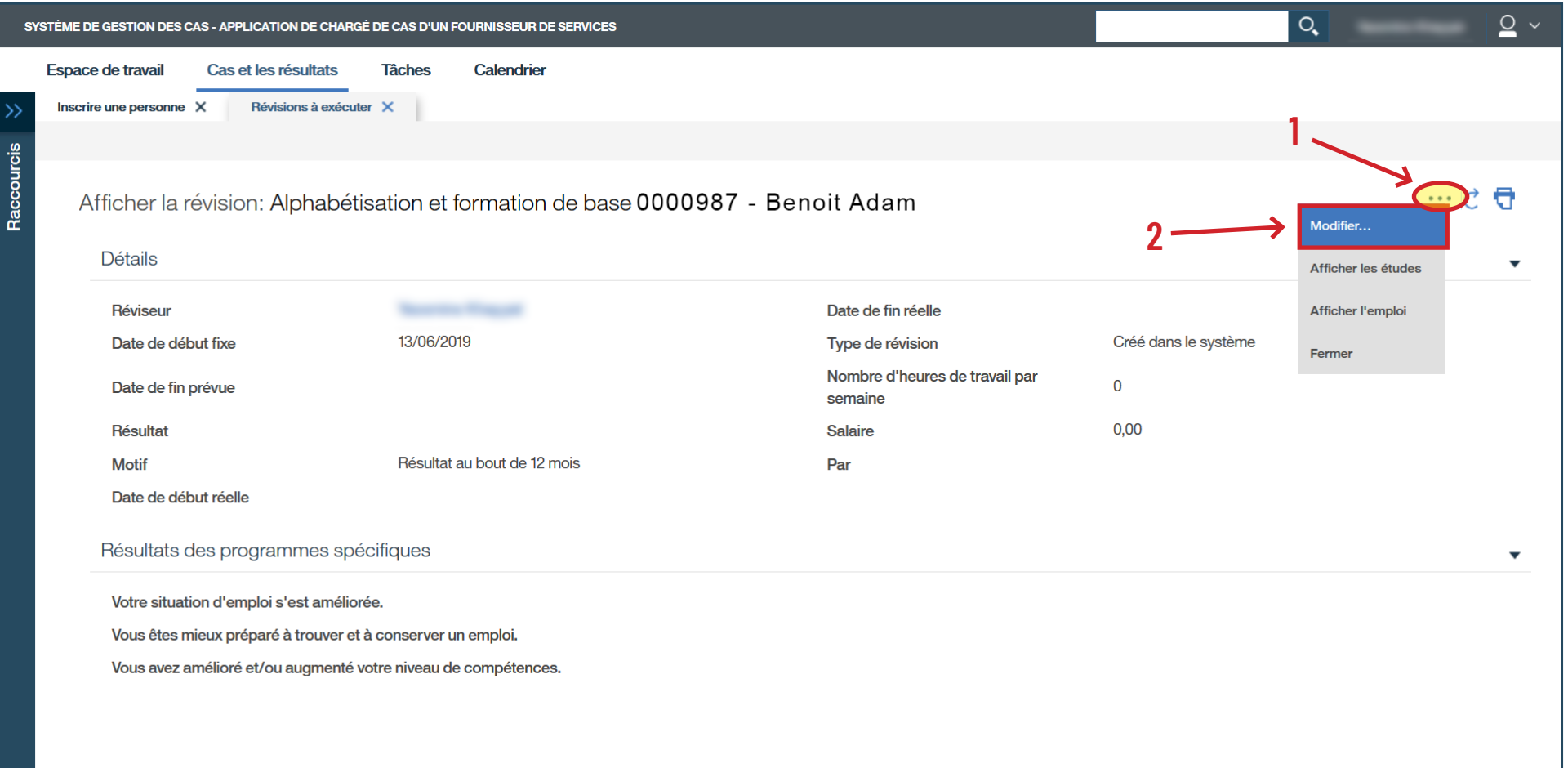

- › Remplissez les champs obligatoires encerclés en rouge et la section **Résultats des programmes spécifiques**. *(\*À noter que si la personne apprenante n'a pas d'emploi, les champs suivants ne sont pas obligatoires : Nombre d'heures de travail par semaine, Salaire, Par.)*
- › Cliquez sur **Sauvegarder**.

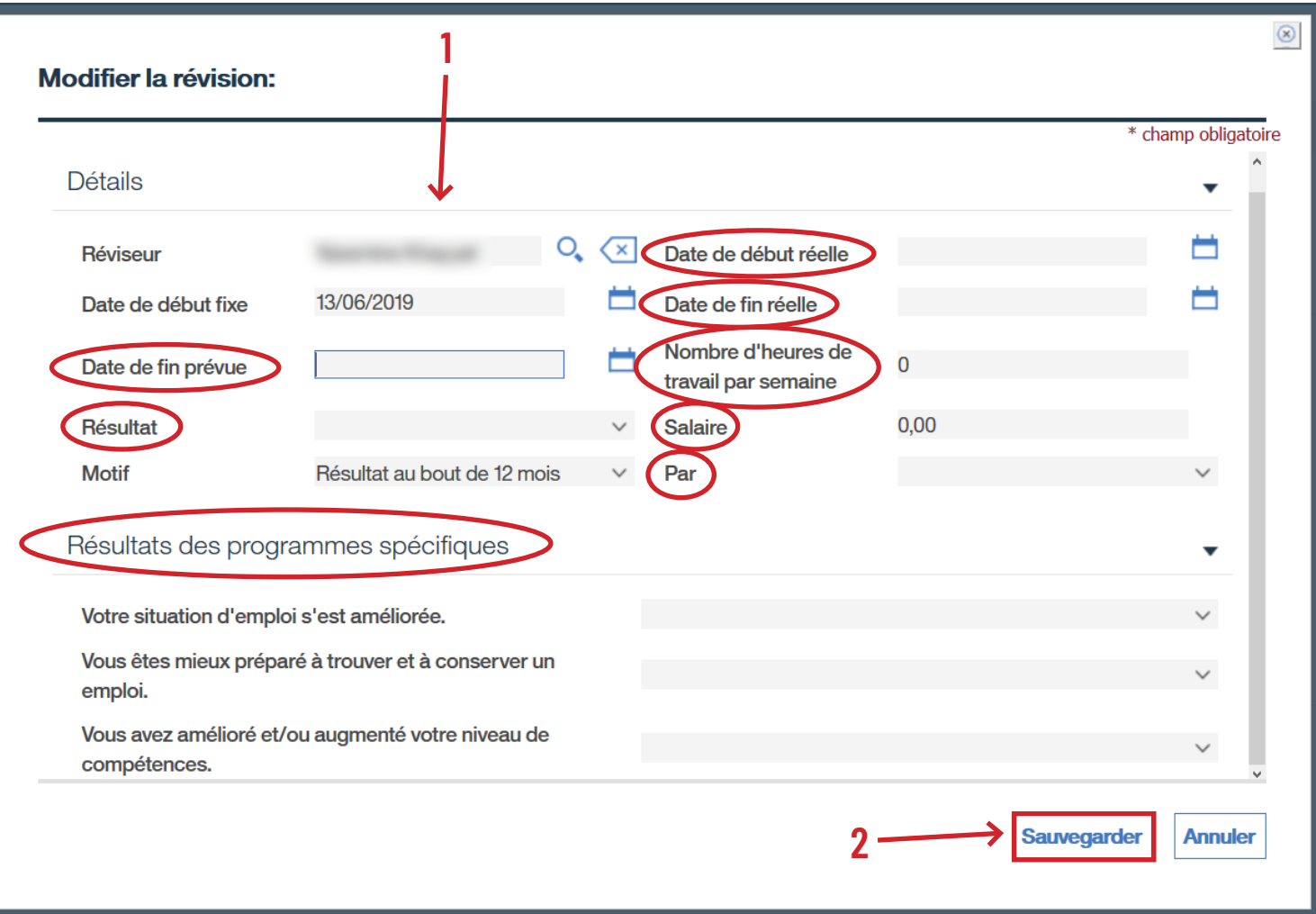

- *\* Si le dossier n'est pas un de vos cas, commencez ci-dessous.*
- › Accédez à votre **Espace de travail**.
- › Cliquez sur **Rechercher un cas**.

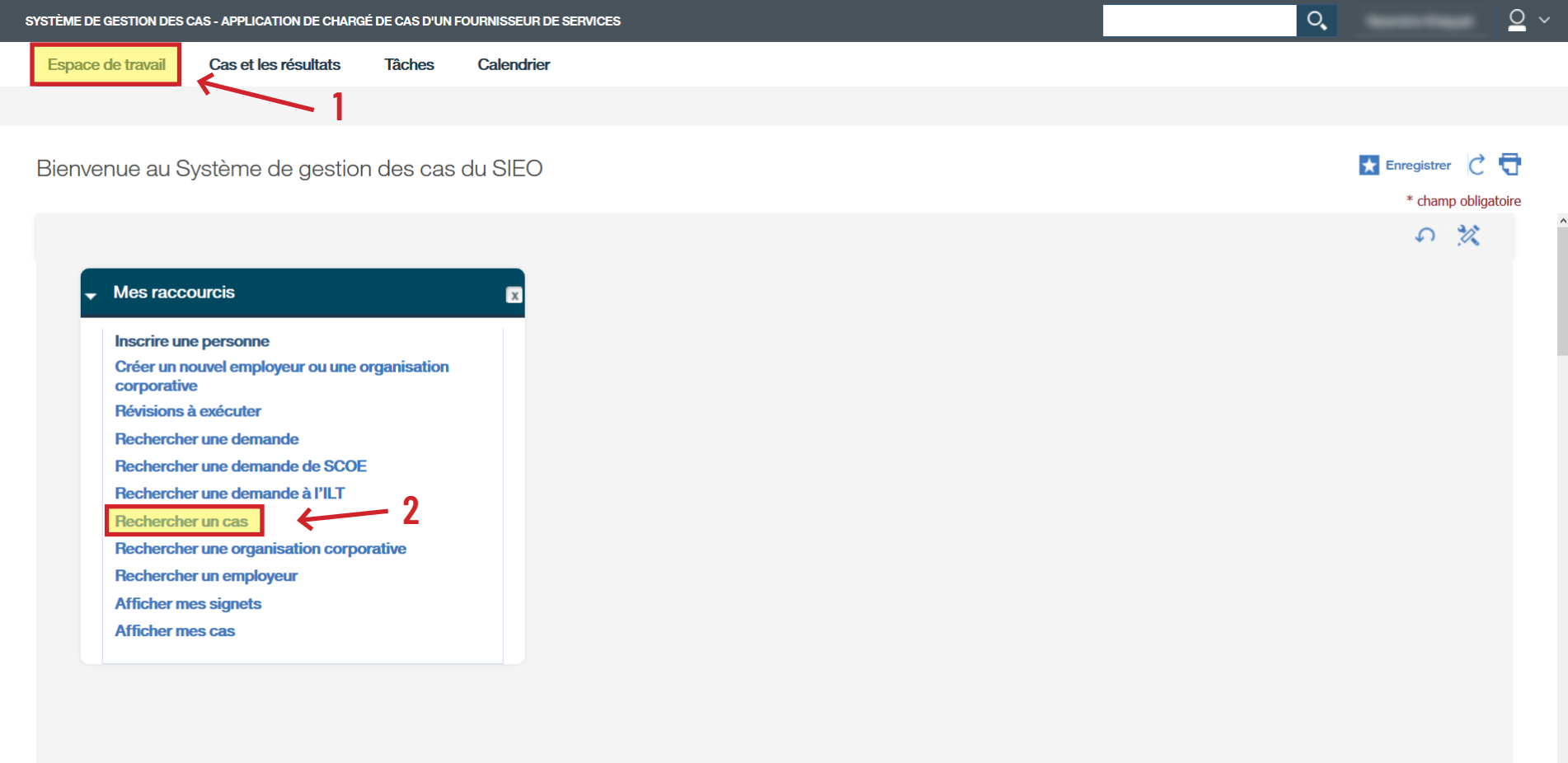

› Cliquez sur la **loupe** sous **Nom du client** ou entrez le numéro de référence de cas ou du client.

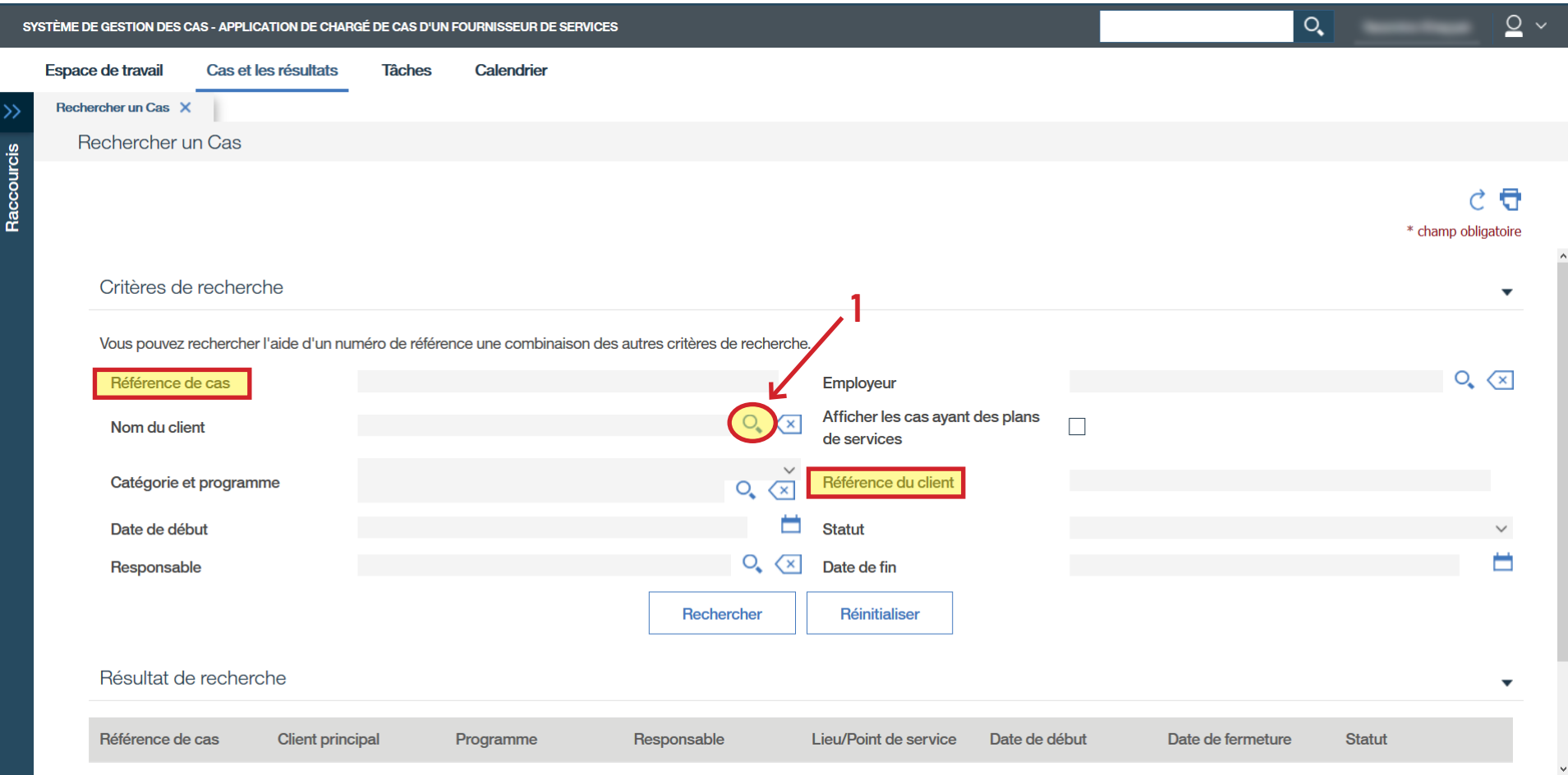

- › Entrez le **Nom de famille**, le **Prénom** et la **Date de naissance** de la personne apprenante.
- › Cliquez sur **Rechercher**.

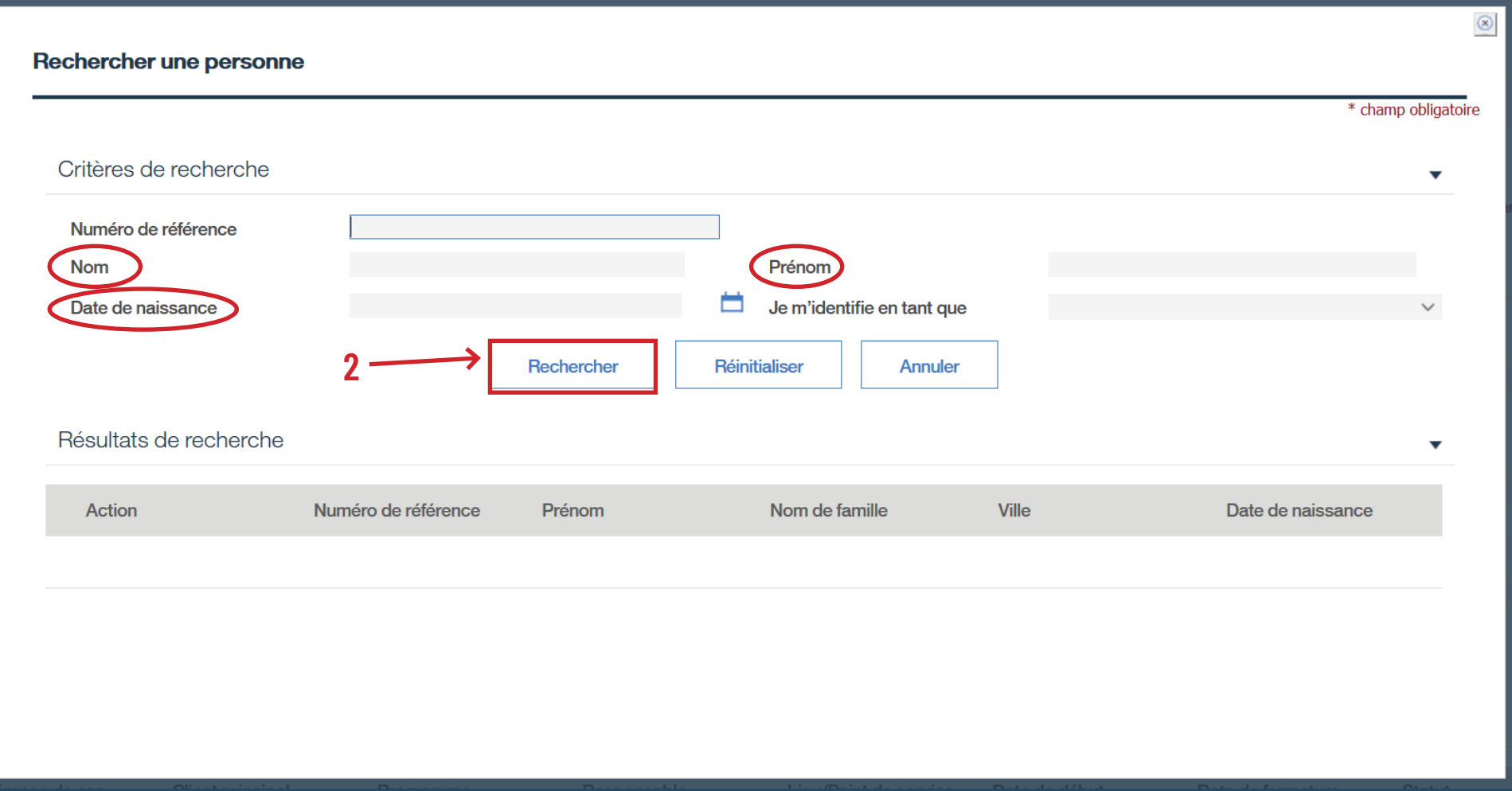

› Cliquez sur **Sélectionner** pour accéder au dossier de la personne apprenante.

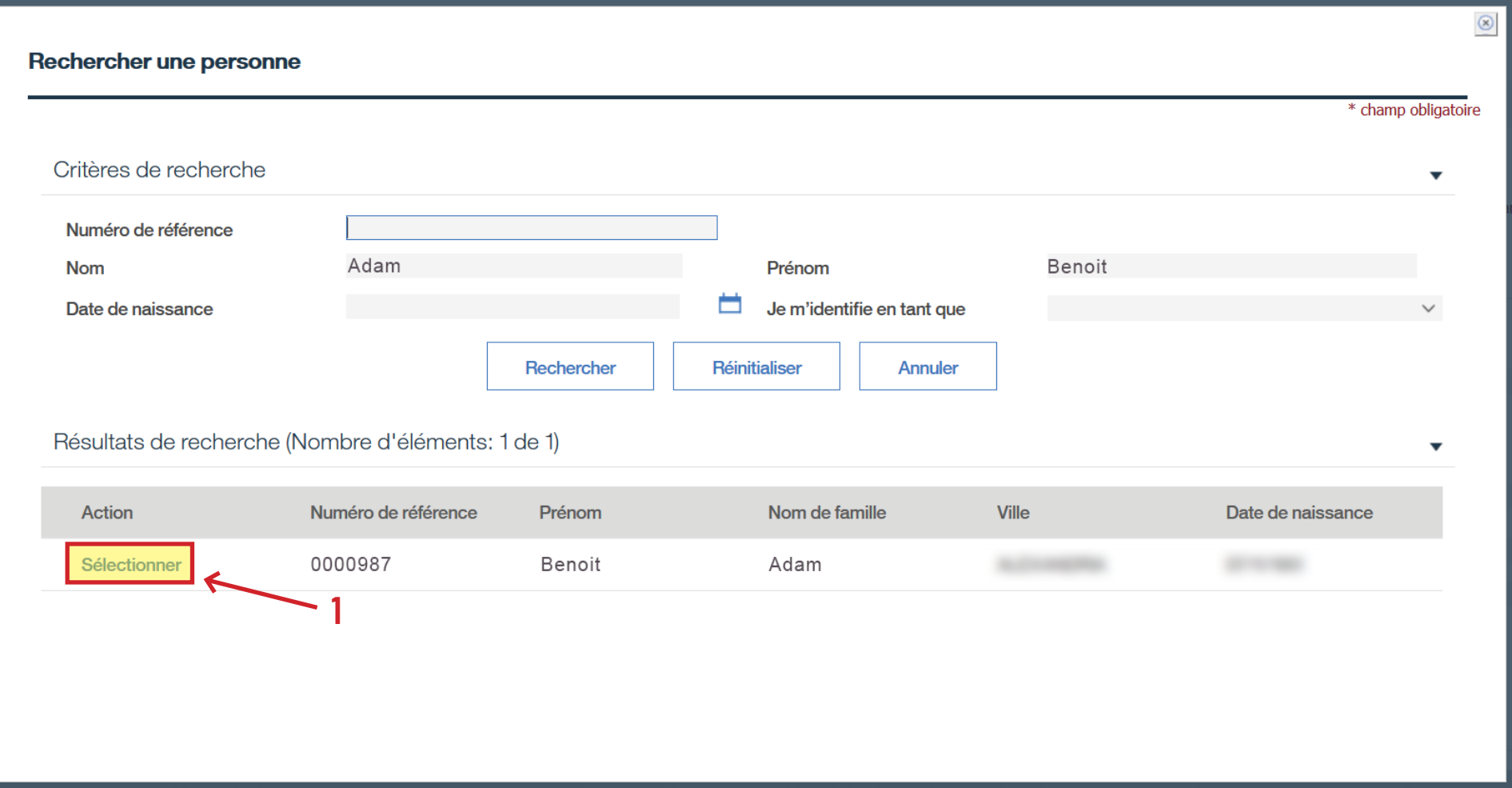

› Cliquez sur **Rechercher** pour accéder à son dossier.

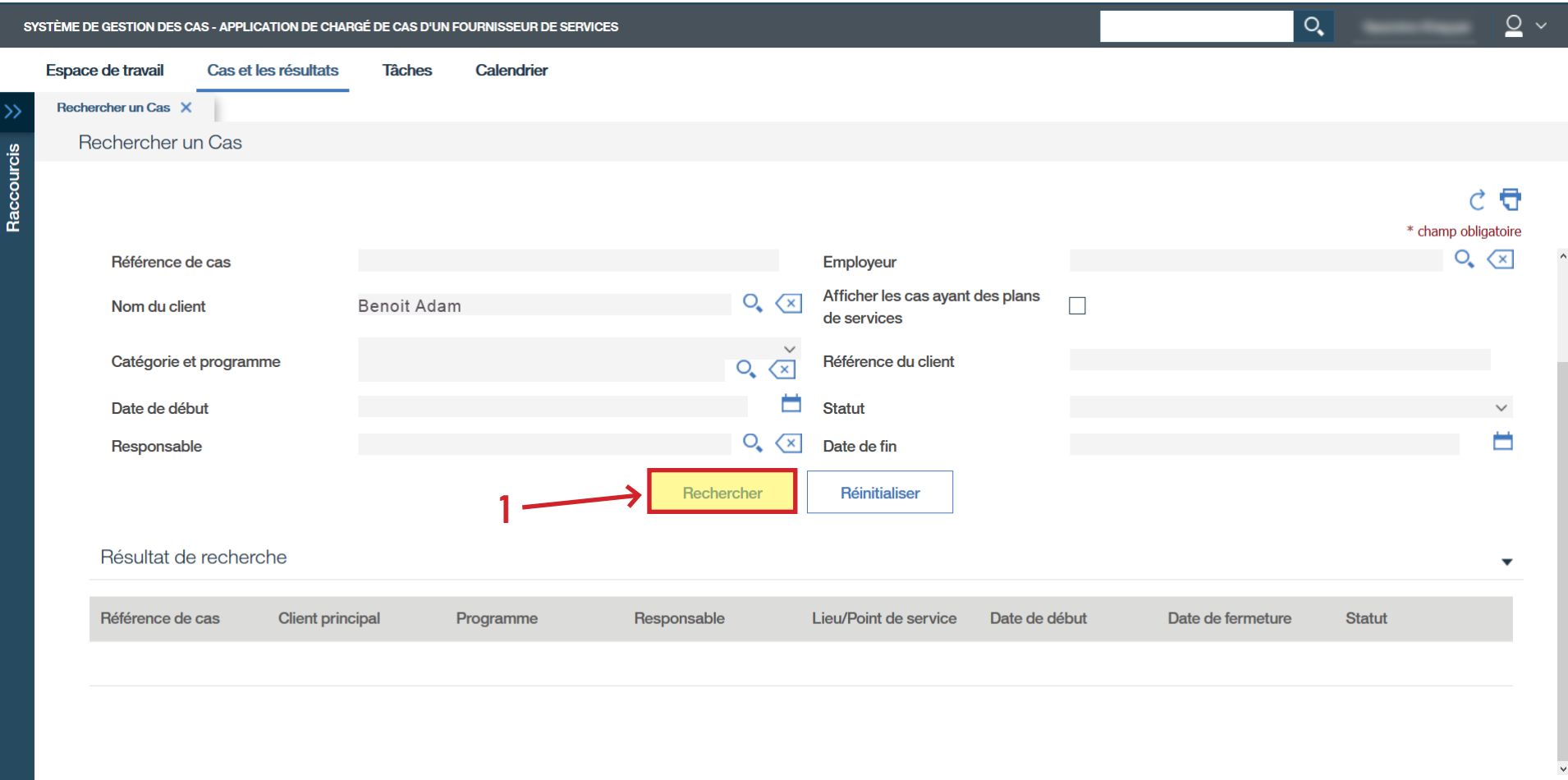

## › Sélectionnez le numéro de **Référence de cas AFB** de la personne apprenante.

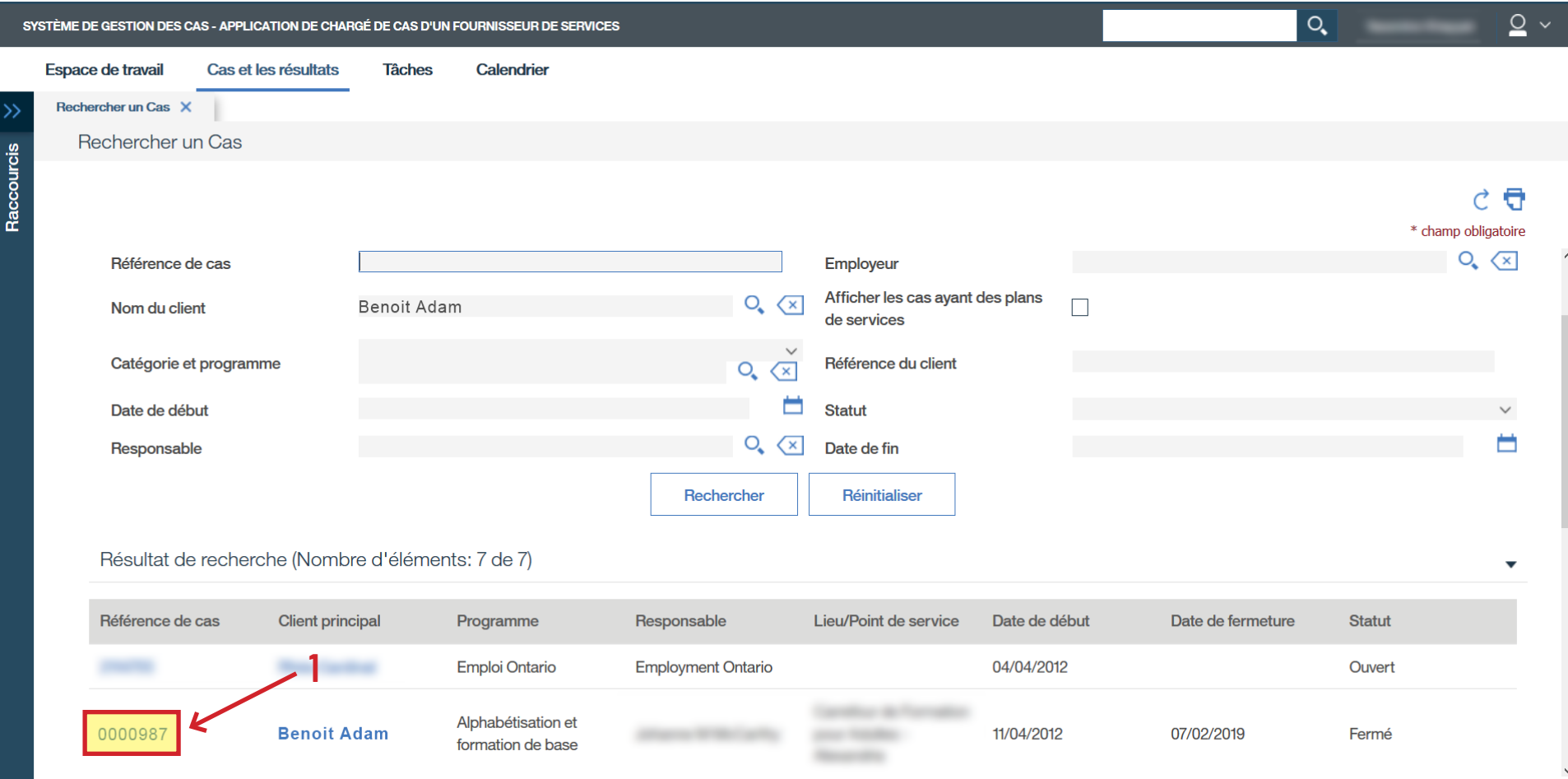

## › Cliquez sur **Événements**.

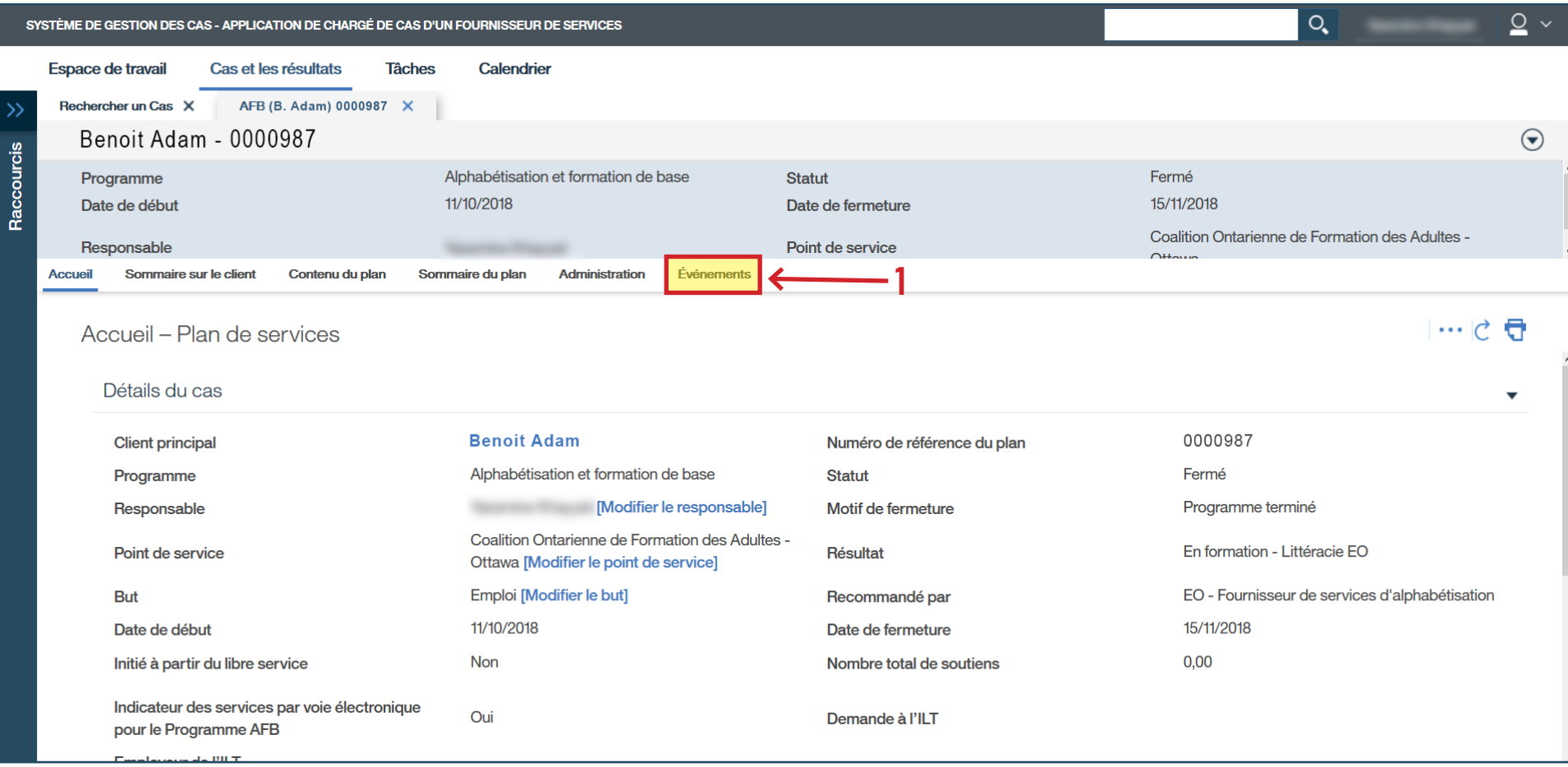

- › Cliquez sur les trois points à la droite pour accéder au sous-menu.
- › Cliquez sur Modifier…

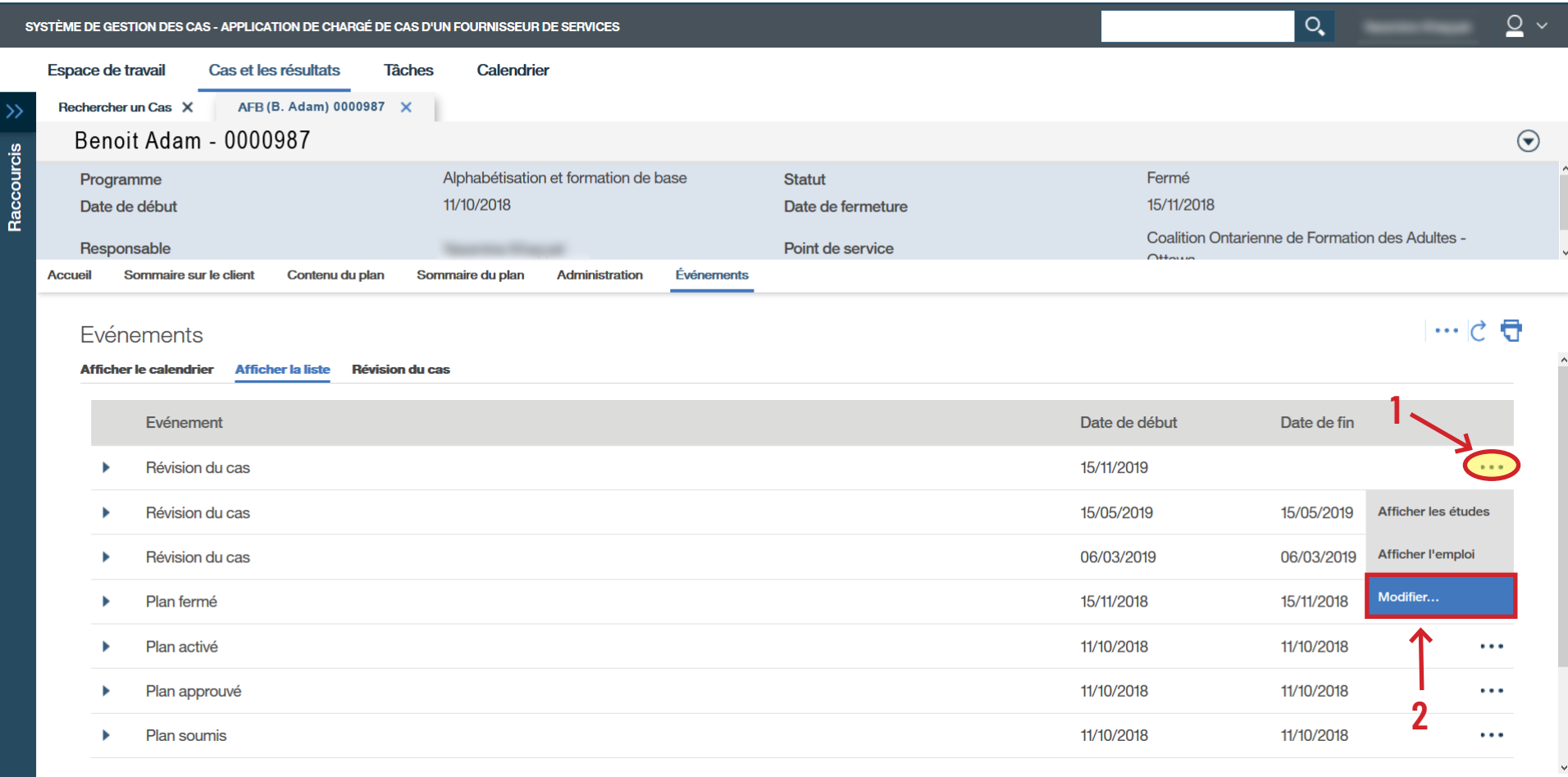

- › Remplissez les champs obligatoires encerclés en rouge et la section **Résultats des programmes spécifiques**. *(\*À noter que si la personne apprenante n'a pas d'emploi, les champs suivants ne sont pas obligatoires : Nombre d'heures de travail par semaine, Salaire, Par.)*
- › Cliquez sur **Sauvegarder**.

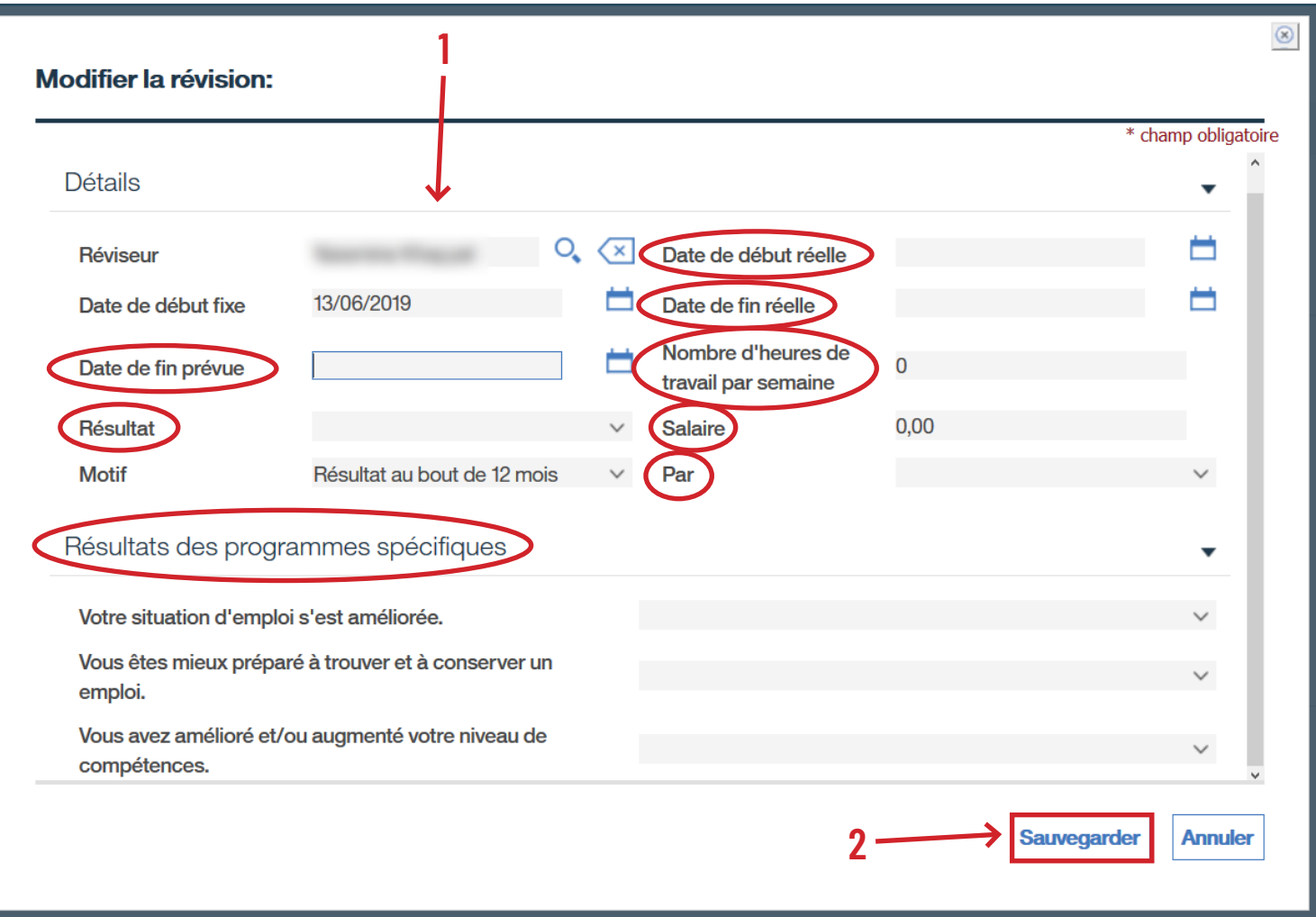